Version 0.1 | Juli 2019

# Selbstbewertung für Jugendberufsagenturen

Selbstbewertungs-Tool: Leitfaden für Koordinatorinnen und Koordinatoren

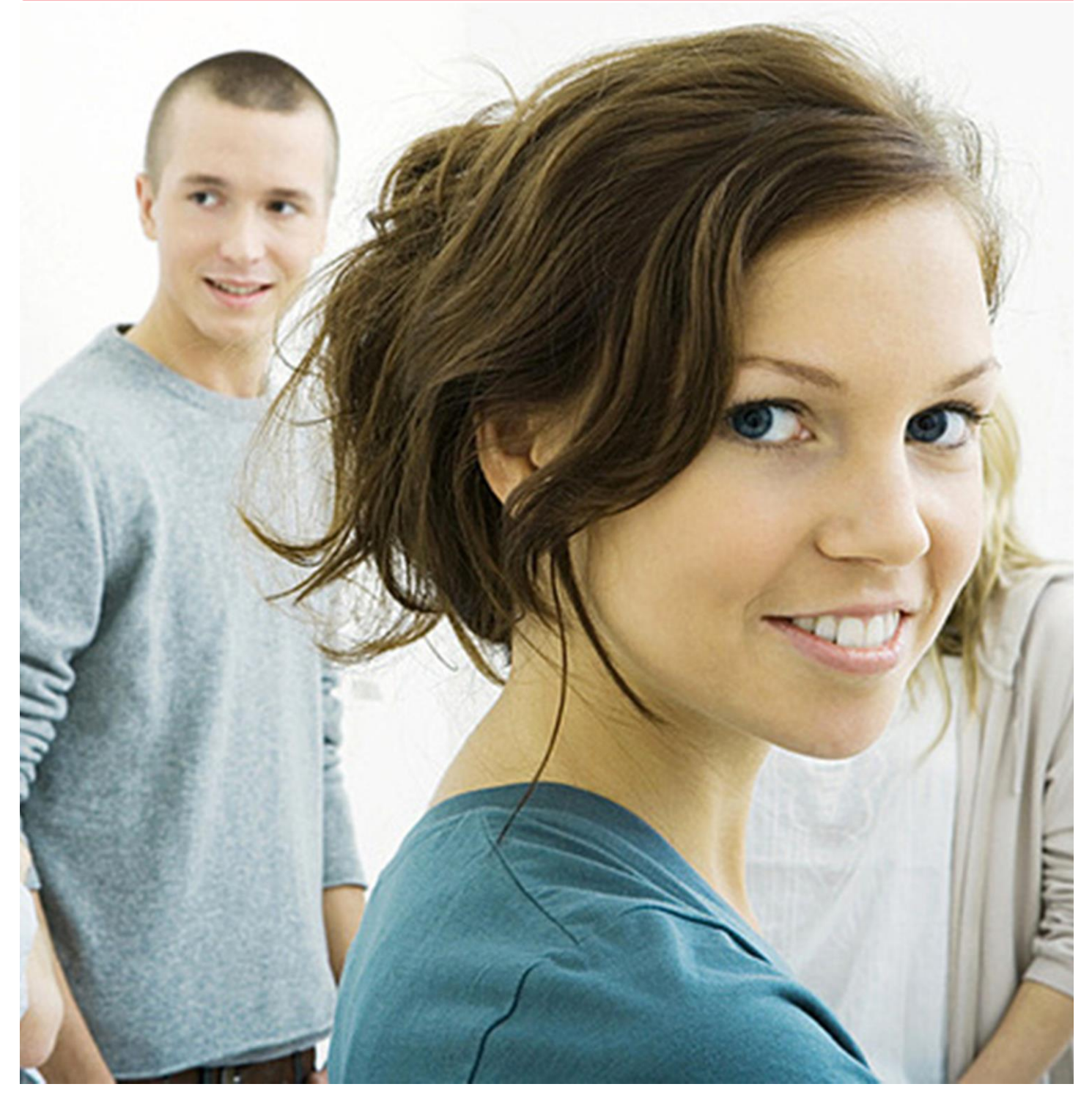

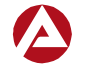

Bundesagentur für Arbeit Zentrale

# Selbstbewertung für Jugendberufsagenturen

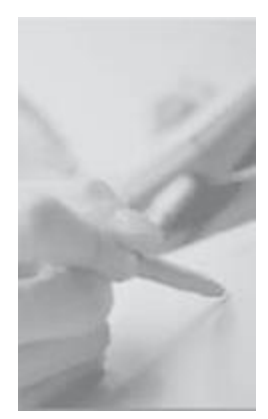

### Inhaltsverzeichnis

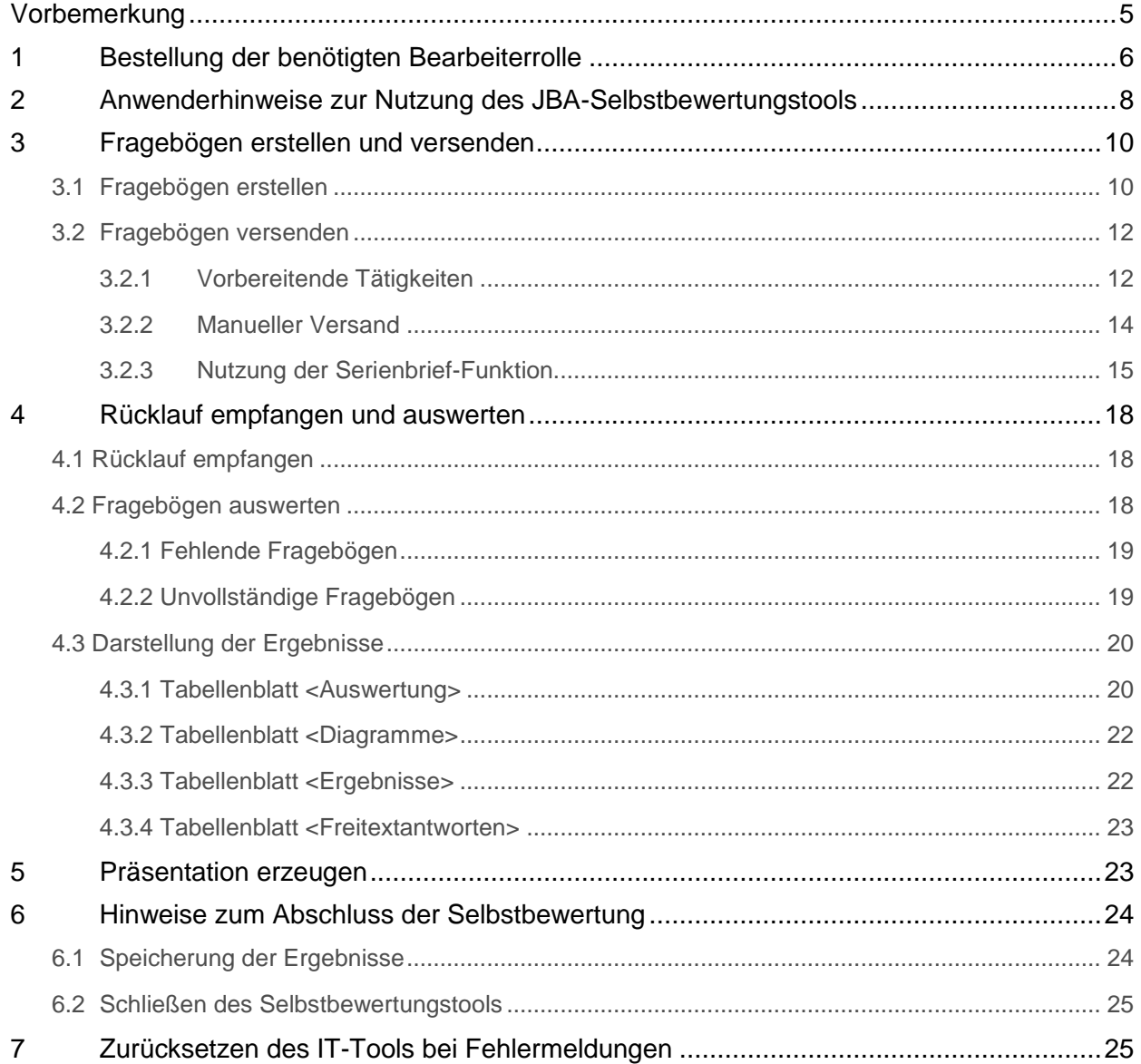

### **Impressum**

**Herausgeber:** Bundesagentur für Arbeit, Nürnberg **Juli 2019**

Alle Rechte vorbehalten. Nachdruck – auch auszugsweise – nur nach vorheriger schriftlicher Genehmigung des Herausgebers gestattet.

# <span id="page-4-0"></span>**Vorbemerkung**

Die Selbstbewertung für Jugendberufsagenturen wird von den beteiligten Kooperationspartnern (SGB II, SGB III, SGB VIII, ggf. Schulen) durchgeführt.

Das IT-Tool<sup>1</sup> und der Fragebogen zur Selbstbewertung für Jugendberufsagenturen können von Mitarbeitenden aus Agenturen für Arbeit und aus gemeinsamen Einrichtungen ausschließlich in der für die BA-Umgebung bereitgestellten technischen Umsetzung bearbeitet werden.

Fachliche Informationen zum Inhalt und Ablauf der Selbstbewertung entnehmen Sie bitte der Broschüre "Entwicklungsperspektiven in Jugendberufsagenturen erkennen und umsetzten", die Sie auf der Internetseite **[www.jugendberufsagentur.info](http://www.jugendberufsagentur.info/)** finden.

Um die technische Umsetzung der Selbstbewertung in der BA-Umgebung nutzen zu können, gehen Sie als Koordinatorin bzw. Koordinator bitte entsprechend der folgenden Beschreibung vor.

**Die Ergebnisse der Selbstbewertung bleiben ausschließlich bei Ihnen vor Ort - Sie allein haben Einblick in die Ergebnisse und entscheiden über Ihr weiteres Vorgehen.** 

 $\overline{a}$ 

<sup>1</sup> Die Finanzierung des Tools und der technischen Leitfäden erfolgte durch das Bundesministerium für Arbeit und Soziales und die Bundesagentur für Arbeit.

# <span id="page-5-0"></span>**1 Bestellung der benötigten Bearbeiterrolle**

Zur Bearbeitung des IT-Tools "Selbstbewertung für Jugendberufsagenturen" müssen die beteiligten Mitarbeitenden im IM-Webshop die Rolle "Träger" bzw. die Rolle "Koordinatorin/Koordinator" beantragen:

Öffnen Sie das Startmenü und rufen Sie unter "Alle Programme" – "BA-Anwendungen" – "IM" den "IM-Webshop" auf.

• Klicken Sie unter "Neubestellung" auf den Link "Fachverfahren".

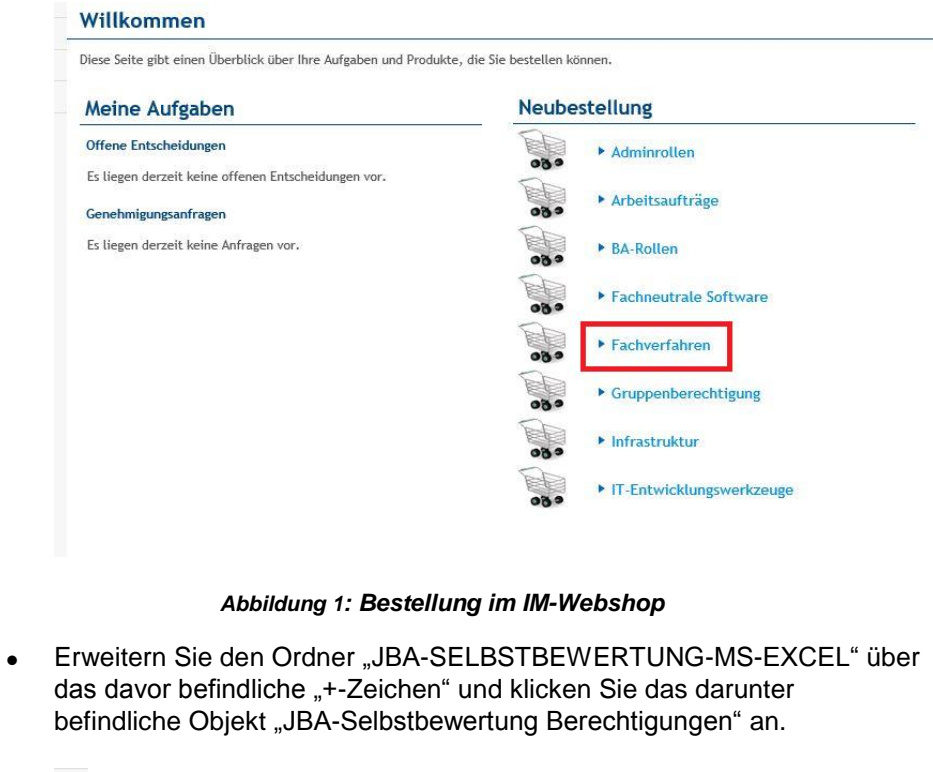

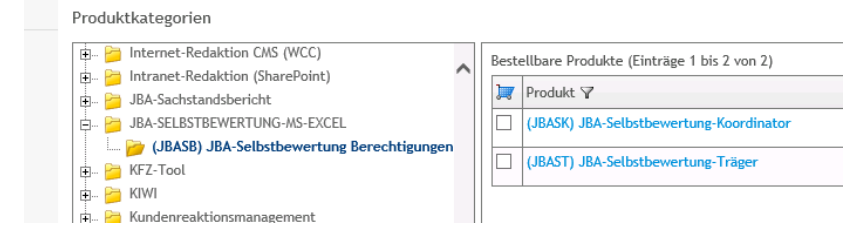

*Abbildung 2: Produktauswahl im IM-Webshop*

 Markieren Sie die fachlich benötigte Rolle (Koordinator **oder** Träger) per Mausklick auf das entsprechende Kontrollkästchen.

#### **Hinweis:**

Bitte stimmen Sie sich innerhalb Ihrer Jugendberufsagentur ab, wer die Rolle "Koordinatorin/Koordinator" übernimmt und dementsprechend beantragen soll. Pro Jugendberufsagentur sollte nur einmal die Rolle "Koordinatorin/Koordinator" vergeben werden (bzw. im Rahmen einer Vertretungsregelung wird die Rolle zweimal beantragt, aber nur eine bzw. einer übt diese jeweils aus), um Verwechslungen innerhalb des Prozesses zu vermeiden.

Alle anderen an der Selbstbewertung beteiligten Akteure erhalten die Rolle "Träger", um den zugesandten Fragebogen ausfüllen zu können.

- Klicken Sie auf "Bestellen".
- Geben Sie den Grund für die Bestellung an und speichern Sie den Eintrag.

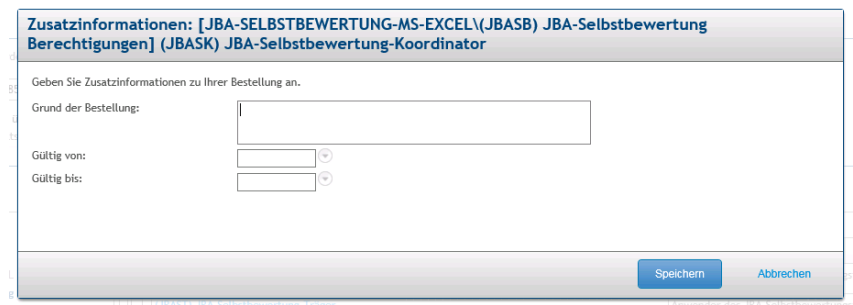

*Abbildung 3: Bestellgrund eintragen*

- Per Mausklick auf "Prüfen und absenden" schließen Sie die Bestellung ab.
- Nach Genehmigung durch die Führungskraft sowie nach Abschluss der Zuweisung per IM Webshop erhalten Sie Zugriff auf das IT-Tool zur Selbstbewertung mittels einer Verknüpfung im Startmenü.

# <span id="page-7-0"></span>**2 Anwenderhinweise zur Nutzung des JBA-Selbstbewertungstools**

Alle benötigten Ordner und Programmbestandteile werden automatisch nach erfolgreicher Bereitstellung des IT-Tools zur Selbstbewertung im Verzeichnis

**"Z:\Anwendungsdaten\Selbstbewertungstool-K"**

angelegt.

Generierte Fragebögen werden im Ordner

```
"Z:\Anwendungsdaten\Selbstbewertungstool-K\01_ErzeugteBoegen"
```
gespeichert.

Fragebögen zur Auswertung müssen im Ordner

#### **"Z:\Anwendungsdaten\Selbstbewertungstool-K\02\_AusgefuellteBoegen"**

abgelegt werden, damit sie durch das IT-Tool zur Selbstbewertung ausgewertet werden können.

|                                            | ▶ Computer ▶ Benutzerablage (Z:) ▶ Anwendungsdaten ▶ Selbstbewertungstool-K ▶ |                  |
|--------------------------------------------|-------------------------------------------------------------------------------|------------------|
| Neuer Ordner<br>$ren$ $\blacktriangledown$ |                                                                               |                  |
| riten                                      | ×<br>Name                                                                     | Änderungsdatum   |
| sktop                                      | 00 LIB                                                                        | 01.10.2018 11:49 |
| wnloads                                    | 01 ErzeugteBoegen                                                             | 01.10.2018 11:49 |
| appen-Ablagen                              | 02 AusgefuellteBoegen                                                         | 01.10.2018 11:49 |
| etzt besucht.                              | 03 Logos                                                                      | 01.10.2018 11:49 |
| als                                        | 图 JBA Selbstbewertung Add-In.xlam                                             | 29.01.2018 12:50 |
|                                            | 圖 Selbstbewertung JBA.xlsx                                                    | 29.01.2018 12:50 |
| atheken                                    |                                                                               |                  |

*Abbildung 4: Verzeichnisstruktur in der Z-Ablage*

#### **Start des IT-Tools:**

Bevor Sie mit der Selbstbewertung beginnen, schließen Sie bitte zunächst alle geöffneten Excel-Fenster.

Sie starten das IT-Tool zur Selbstbewertung mit der Aufrufverknüpfung "Selbstbewertungstool-JBA Koordinator". Dieses befindet sich im Startmenü unter "Alle Programme" – "Sondersoftware" – "Selbstbewertungstool-JBA-Koordinator" (Windows 7) bzw. direkt unter "Sondersoftware" (Windows 10).

#### **Schließen aller Excel-Fenster:**

Falls beim Start des IT-Tools noch Excel-Fenster geöffnet sind, erscheint nach dem Öffnen eines Fragebogens eine Fehlermeldung (siehe Abbildung 5). Die enthaltenen Anweisungen treffen nicht auf die Bearbeitung in der BA-Umgebung zu. Schließen Sie die Fehlermeldung.

Damit die Funktionen des IT-Tools zur Selbstbewertung in Excel geladen werden können, müssen laufende Excel-Instanzen geschlossen werden. Bitte schließen Sie entsprechend alle Excel-Fenster. Nach dem Start des IT-Tools können Sie alle benötigten Excel-Dokumente wieder öffnen und wie gewohnt bearbeiten.

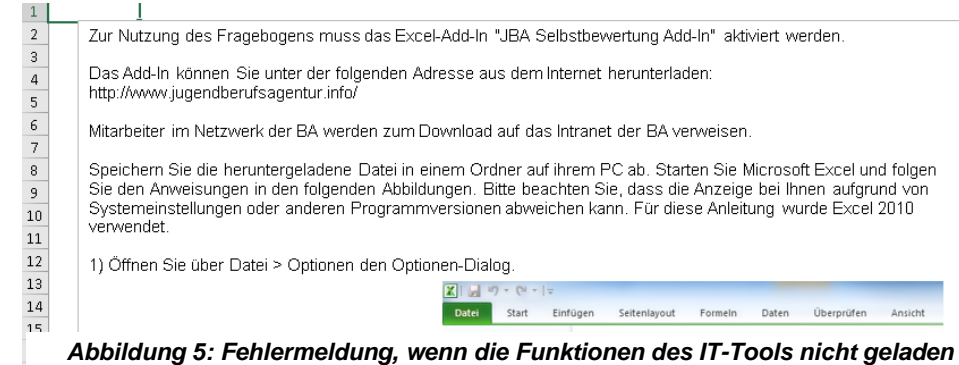

*werden konnten*

**Allgemeiner Sicherheitshinweis:**  Um Datenverlust zu vermeiden, sollte der Arbeitsfortschritt während der Bearbeitung der Selbstbewertung bzw. des Fragebogens regelmäßig abgespeichert werden.

# <span id="page-9-0"></span>**3 Fragebögen erstellen und versenden**

# <span id="page-9-1"></span>**3.1 Fragebögen erstellen**

Nachdem das Programm aufgerufen wurde, öffnet sich der Startbildschirm des Selbstbewertungs-Tools:

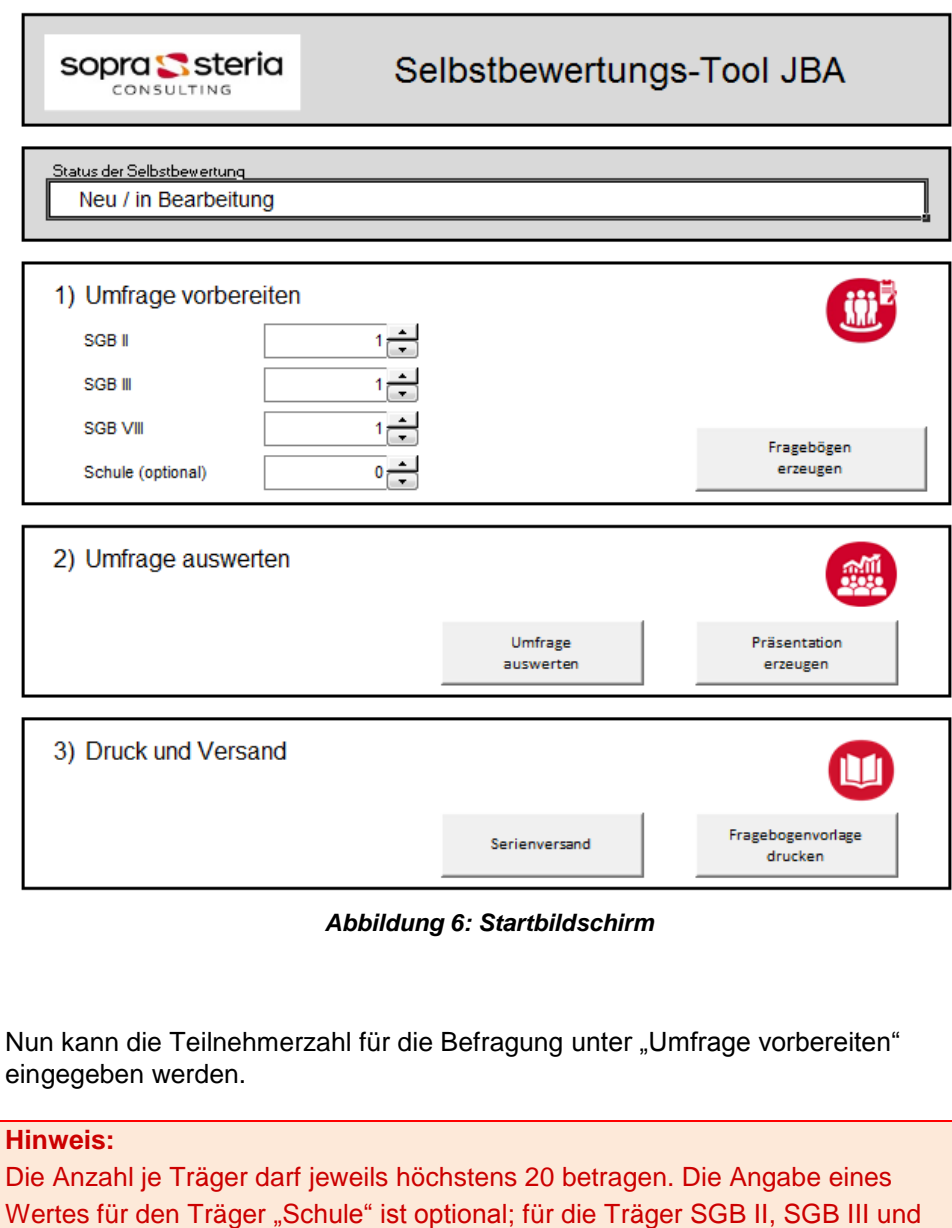

Wertes für den Träger "Schule" ist optional; für die Träger SGB II, SGB III und SGB VIII ist der Wert 1 als Mindestwert vorbelegt und kann mit der Klappleiste entsprechend geändert werden.

Wählen Sie die Anzahl der Träger aus, die an der Befragung teilnehmen werden und klicken Sie auf die Schaltfläche "Fragebögen erzeugen".

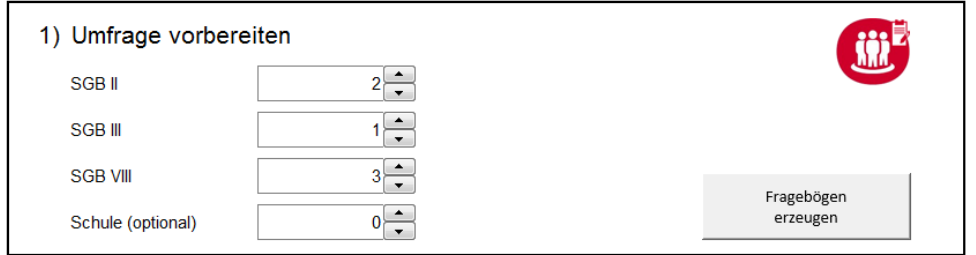

*Abbildung 7: Trägeranzahl eingeben*

Sollte die gewählte Anzahl zu groß oder zu klein sein, kommt es zu einer Fehlermeldung, die der Abbildung 8 entspricht (je nach Träger mit fehlerhafter Eingabe). Auch bei der versehentlichen Angabe eines nicht numerischen Wertes wird eine dieser Fehlermeldungen angezeigt.

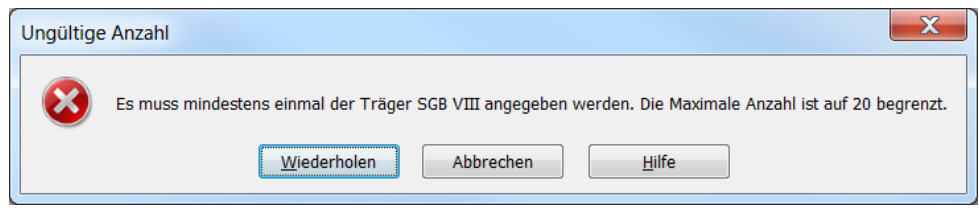

*Abbildung 8: Hinweismeldung für fehlerhafte Eingaben bei der Trägeranzahl*

Sie erhalten im Anschluss eine Sicherheitsabfrage, in der Sie die Erstellung der Fragebögen bestätigen, bevor sie tatsächlich erzeugt werden.

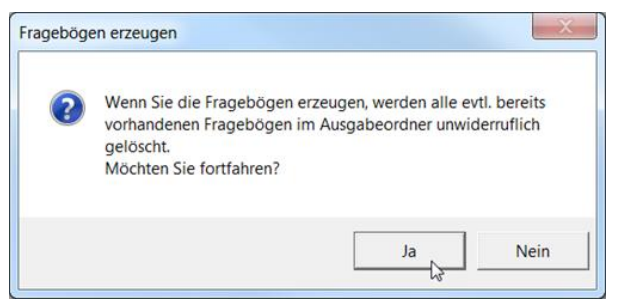

*Abbildung 9: Fragebögen erzeugen*

Das Programm erzeugt nun die Fragebögen. Der Fortschritt dazu wird Ihnen angezeigt:

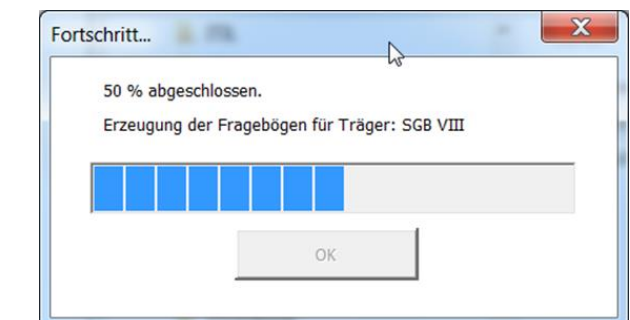

*Abbildung 10: Fortschrittsanzeige zur Erzeugung der Fragebögen*

Sobald die Fortschrittsanzeige bei 100% angelangt ist, erscheint die Meldung, dass das Erzeugen der Fragebögen erfolgreich war. Bestätigen Sie diese mit der Schaltfläche "OK".

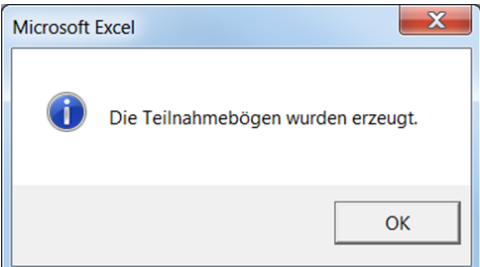

*Abbildung 11: Erfolgreiche Erzeugung der Fragebögen*

Die Fragebögen werden automatisch in dem Unterordner "01\_ErzeugteBoegen" des Hauptordners gespeichert, in dem sich das Programm befindet. Abbildung 12 zeigt ein Beispiel mit einer Anzahl von 6 Trägern.

| A<br>Name                   | Änderungsdatum   | Typ                |
|-----------------------------|------------------|--------------------|
| 图 Fragebogen SGBII-1.xlsx   | 24.04.2018 13:40 | Microsoft Excel-Ar |
| 图 Fragebogen SGBII-2.xlsx   | 24.04.2018 13:40 | Microsoft Excel-Ar |
| 图 Fragebogen SGBIII-1.xlsx  | 24.04.2018 13:40 | Microsoft Excel-Ar |
| Fragebogen SGBVIII-1.xlsx   | 24.04.2018 13:40 | Microsoft Excel-Ar |
| 图 Fragebogen SGBVIII-2.xlsx | 24.04.2018 13:40 | Microsoft Excel-Ar |
| 图 Fragebogen SGBVIII-3.xlsx | 24.04.2018 13:40 | Microsoft Excel-Ar |

*Abbildung 12: Erzeugte Fragebögen*

## <span id="page-11-0"></span>**3.2 Fragebögen versenden**

### <span id="page-11-1"></span>**3.2.1 Vorbereitende Tätigkeiten**

Tragen Sie unter dem Registerblatt "Träger"

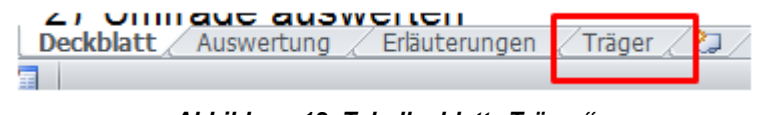

Abbildung 13: Tabellenblatt "Träger"

alle Teilnehmenden unter Nutzung der laufenden Nummern je Träger mit einer kurzen, individuellen Bezeichnung (z.B. JC Musterstadt) ein und ergänzen Sie außerdem Anrede, Vorname, Nachname und E-Mail-Adresse der Ansprechpartnerinnen und Ansprechpartner in der Liste. Für die korrekte Anrede steht in jeder Zelle ein Auswahlmenü zur Verfügung, aus dem die korrekte Anrede ausgewählt werden kann.

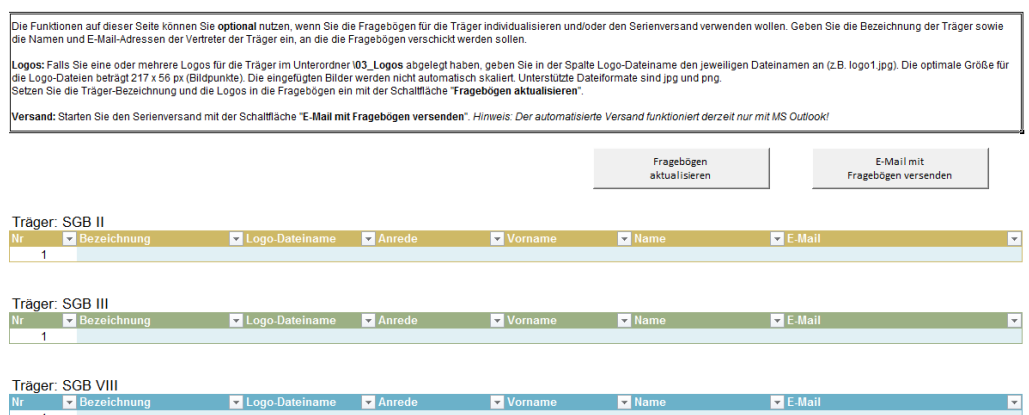

*Abbildung 14: Registerblatt "Träger" zur Eintragung der Teilnehmenden*

Bei der Teilnahme mehrerer Träger desselben Rechtskreises, z.B. mehrerer Jobcenter, erleichtern diese Angaben eine spätere Zuordnung der Fragebögen nach deren Rücklauf, da die Bezeichnung des jeweiligen Trägers sowohl auf dem erstellten Fragebogen als auch in der späteren Darstellung der Ergebnisse erscheint. Eine händische Umbenennung der Fragebögen ist nicht möglich.

Es können optional Logos der teilnehmenden Institutionen, über die Eintragung im Registerblatt "Träger", den Fragebögen zugeordnet werden. Falls Sie ein oder mehrere Logos für die Träger im Unterordner "03\_Logos" abgelegt haben, geben Sie in der Spalte Logo-Dateiname den jeweiligen Dateinamen an (z. B. logo1.jpg). Die optimale Größe für die Logo-Dateien beträgt 217 x 56 px (Bildpunkte). Die eingefügten Bilder werden nicht automatisch skaliert. Unterstützte Dateiformate sind ipg und png.

Nach Eintragung aller relevanten Angaben klicken Sie auf "Fragebögen aktualisieren" und speichern Sie den aktuellen Arbeitsfortschritt, um einen Datenverlust zu vermeiden.

Die in Abbildung 12 dargestellten Dateinamen werden trotz dieser Aktualisierung beibehalten. Mit Hilfe des vollständig ausgefüllten Registerblatts "Träger" können Sie dennoch die jeweiligen Fragebögen den einzelnen teilnehmenden Institutionen zuordnen.

#### **Hinweis:**

Nur wenn das Registerblatt "Träger" vollständig (Ausnahme: Logo-Dateiname) ausgefüllt wurde,

- erfolgt eine Individualisierung der Fragebögen, die die Zuordnung der Fragebögen nach deren Rücklauf erleichtert,
- ist eine bessere optische Zuordnung der Ergebnisse in der Auswertungsgrafik möglich und
- ist die Nutzung der Serienbrief-Funktion möglich (siehe Kapitel 3.2.3).

### <span id="page-13-0"></span>**3.2.2 Manueller Versand**

Nachdem Sie die Fragebögen erstellt und das Registerblatt "Träger" vollständig ausgefüllt haben, können die Fragebögen verschickt werden. Für den Versand der Fragebögen an Ihre Kooperationspartner in der Jugendberufsagentur sind zwei Alternativen möglich: der manuelle Versand und der Versand als Serienbrief.

Für den manuellen Versand öffnen Sie Ihr Outlook und versenden Sie die Fragebögen einzeln als Anhang an die jeweiligen Teilnehmenden. In die E-Mail sollten Sie Hinweise für die Partner zur Durchführung der Bewertung, auf den dabei unterstützenden Leitfaden für Träger sowie auf die anschließende Ergebnisdiskussion und ggf. die Rücksendefrist einfügen.

Sofern die Mitarbeitenden aus den Agenturen für Arbeit oder den gemeinsamen Einrichtungen den zugesandten Fragebogen aus der E-Mail heraus öffnen, bevor sie die Excel-Funktionen für Träger gestartet haben, erhalten sie eine Fehlermeldung (vgl. Abbildung 5).

Aus diesem Grund sollte in der E-Mail an die Kolleginnen und Kollegen folgender Zusatz aufgenommen werden:

#### *Hinweis für Anwenderinnen und Anwender aus Agenturen für Arbeit und/oder gemeinsamen Einrichtungen:*

*"Sie können den beigefügten Fragebogen erst öffnen, nachdem Sie das IT-Tool zur Selbstbewertung gestartet haben. Beachten Sie bitte hierzu die Hinweise aus dem Leitfaden für Träger (Bundesagentur für Arbeit), den Sie auf der Internetseite [www.jugendberufsagentur.info](http://www.jugendberufsagentur.info/) finden."*

### **Hinweis:**

Das IT-Tool für BA-Mitarbeitende (Koordinatorinnen und Koordinatoren oder Ansprechpartnerinnen und Ansprechpartner Träger) wird Ihnen direkt in der BA-IT-Umgebung zur Verfügung gestellt. Die Kolleginnen und Kollegen aus Kommunen, Schulen und anderen beteiligten Institutionen laden das IT-Tool direkt über die Internetseite [www.Jugendberufsagentur.info](http://www.jugendberufsagentur.info/) herunter und installieren es lokal. Dadurch werden unterschiedliche Leitfäden (je nach Zurverfügungstellung des Tools) notwendig. Sie finden alle Leitfäden auf der Internetseite [www.jugendberufsagentur.info.](http://www.jugendberufsagentur.info/)

## <span id="page-14-0"></span>**3.2.3 Nutzung der Serienbrief-Funktion**

Auf dem Deckblatt des IT-Tools unter "Druck und Versand" können Sie über die Schaltfläche "Serienversand" die Serienbrief-Funktion nutzen.

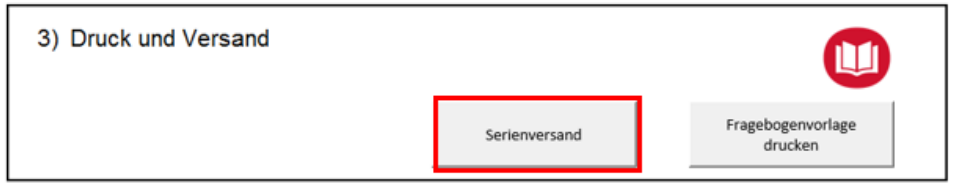

*Abbildung 15: Serienversand starten*

Sie gelangen dann auf das Registerblatt "Träger", in dem Sie – wie in Kapitel 3.2.1 beschrieben – alle erforderlichen Informationen zu den teilnehmenden Trägern eintragen.

### **Hinweis:**

Nur wenn Sie alle Eintragungen (bis auf den Logo-Dateinamen; dieser ist optional) vollständig vorgenommen haben, funktioniert der Serienversand. Achten Sie insbesondere auf die richtige Schreibweise der E-Mail-Adressen, damit der Versand ordnungsgemäß erfolgen kann.

Klicken Sie in dem Registerblatt auf die Schaltfläche "E-Mail mit Fragebögen versenden". Sie erhalten in dem dann erscheinenden Fenster die Möglichkeit, einen individuellen Text einzugeben und anschließend die Mails zu versenden.

Das E-Mail-Fenster zur Erstellung eines Anschreibens zum Versand der Fragebögen (siehe Abbildung 16) nutzt eine Serienbrieffunktion auf Grundlage der Kontaktdaten, die im Registerblatt "Träger" eingetragen wurden. Somit müssen Sie den E-Mail-Text nur einmal verfassen.

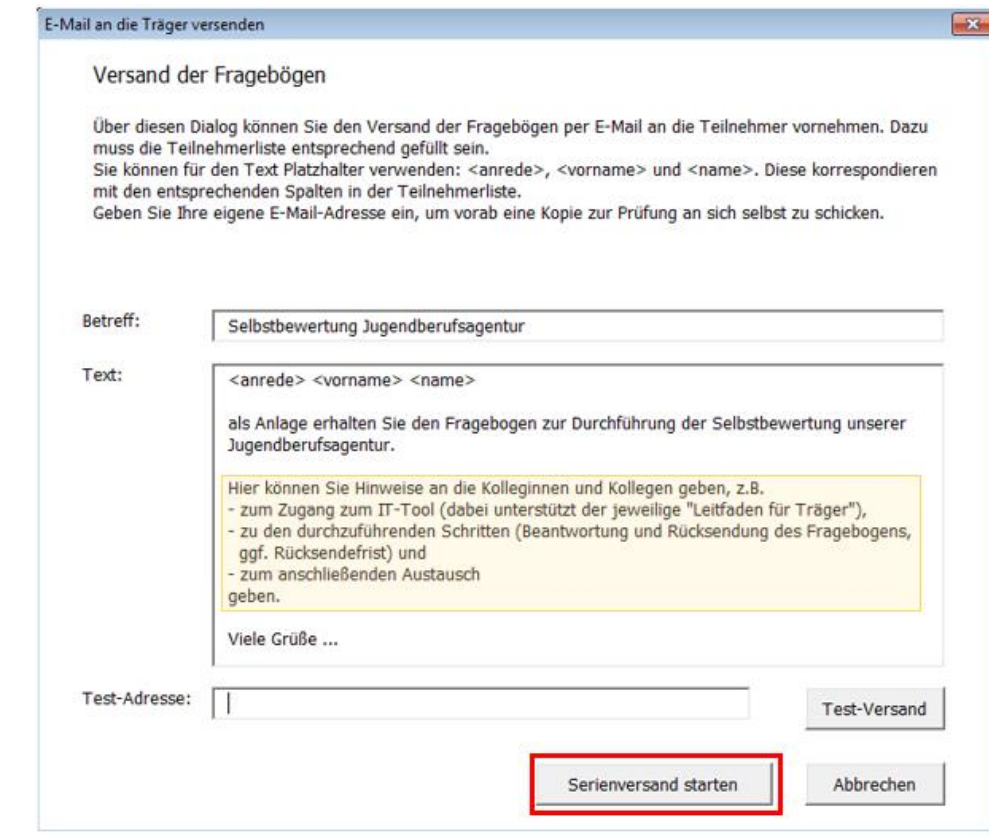

*Abbildung 16: Dialog zur Generierung einer Serien-Mail mit Beispieltext*

Gehen Sie bitte wie folgt vor:

- Schreiben Sie einen Betreff für die Mail in die Zeile "Betreff" (z.B.: Selbstbewertung Jugendberufsagentur)
- Beginnen Sie im Feld "Text" mit der korrekten Anrede unter Nutzung der Serienbrieffunktion von MS Office, indem Sie folgende Eingabe machen: <anrede> <vorname> <name>. Lassen Sie zwischen den Elementen jeweils ein Leerzeichen.
- Schreiben Sie darunter Ihren individuellen Text (siehe gelb umrahmte Vorschläge in Abbildung 16). Bitte nehmen Sie außerdem den im Kapitel 3.2.2 erwähnten Hinweis für BA-Anwenderinnen und -anwender auf.
- Drücken Sie auf "Serienversand starten".

Zur Prüfung Ihres Mailtextes haben Sie die Möglichkeit, über die Schaltfläche "Test-Versand" eine Test-Mail zunächst an die eigene Adresse zu senden, um einen Test und eine Qualitätskontrolle des Layouts durchzuführen. Fügen Sie hierzu in dem betreffenden Feld Ihre eigene Mail-Adresse ein. Nach Versand der Mail und Bestätigung der Hinweismeldung schließt sich das Dialogfenster. Der eingegebene Text wird jedoch zwischengespeichert und wird beim erneuten Aufruf durch die Schaltfläche "E-Mail mit Fragebögen versenden" angezeigt.

Die E-Mail wird schließlich mit dem jeweiligen Fragebogen an die jeweilige Kollegin bzw. den jeweiligen Kollegen versandt.

Den Fragebogen für Ihre eigene Institution füllen Sie bitte, nach Absprache im eigenen Haus, direkt aus. Sie können den Fragebogen aus dem Ordner **"01\_ErzeugteBoegen"** öffnen und ausfüllen. Zur Unterstützung steht Ihnen der Leitfaden für Träger (BA) zur Verfügung. Nach dem Speichern der Daten legen Sie den Fragebogen im Ordner "02\_AusgefuellteBoegen" ab.

Das Ausfüllen des Fragebogens kann auch durch eine andere Person aus Ihrer Institution übernommen werden. In diesem Fall, muss diese Person über den IM Webshop einen eigenen Zugang mit der Rolle "Träger" beantragen (siehe Kapitel 1).

# <span id="page-17-0"></span>**4 Rücklauf empfangen und auswerten**

# <span id="page-17-1"></span>**4.1 Rücklauf empfangen**

Die ausgefüllten Fragebögen müssen in dem Unterordner "**02\_AusgefuellteBoegen**" abgelegt werden:

| $\Box$<br>×                                                                |                                      |                                                                                                    |                              |  |  |  |  |
|----------------------------------------------------------------------------|--------------------------------------|----------------------------------------------------------------------------------------------------|------------------------------|--|--|--|--|
| « Selbstbewertung_Tool > Selbstbewertung_Tool > 02_AusgefuelIteBoegen      |                                      |                                                                                                    |                              |  |  |  |  |
|                                                                            |                                      |                                                                                                    |                              |  |  |  |  |
| In Bibliothek aufnehmen *<br>Freigeben für *<br>Neuer Ordner               |                                      | 睚                                                                                                    | $\boldsymbol{Q}$             |  |  |  |  |
| 木<br>Name                                                                  | Anderungsdatum                       | Typ                                                                                                    | Größe                        |  |  |  |  |
| Fragebogen Schule-1.xlsm                                                   | 24.08.2017 09:18                     | Microsoft Excel-Ar                                                                                                    |                              |  |  |  |  |
| Fragebogen SGBII-1.xlsm                                                    | 23.08.2017 19:25                     | Microsoft Excel-Ar                                                                                                    |                              |  |  |  |  |
| Fragebogen SGBII-2.xlsm<br><b>SET 14</b><br><b>Continued CONTIFICATION</b> | 23.08.2017 19:25<br>33.00.3017.10.35 | Microsoft Excel-Ar<br>$\mathbf{A}$ $\mathbf{A}$ $\mathbf{$ |                              |  |  |  |  |
|                                                                            |                                      |                                                                                                    | 02_AusgefuellteBoegen durchs |  |  |  |  |

*Abbildung 17: Fragebögen empfangen und speichern*

### **Hinweis:**

Sollte der Dateiname eines Fragebogens verändert worden sein, ist die Datei vor Auswertung wieder mit dem ursprünglichen Namen zu versehen.

## <span id="page-17-2"></span>**4.2 Fragebögen auswerten**

Nachdem alle zurückgesandten Fragebögen in dem Unterordner "**02\_AusgefuellteBoegen**" eingestellt sind, kann die Auswertung gestartet werden. Dazu öffnen Sie erneut die Verknüpfung "Selbstbewertungstool-JBA Koordinator " und klicken auf dem "Deckblatt" die Schaltfläche "Umfrage auswerten" an.

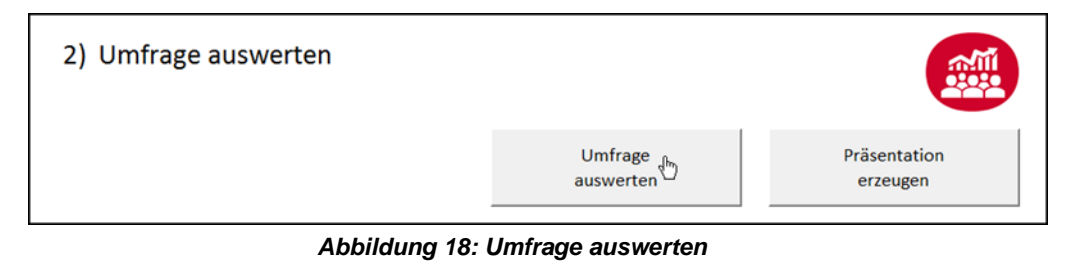

Das Programm wertet nun die Fragebögen aus. Der Fortschritt dazu wird Ihnen angezeigt:

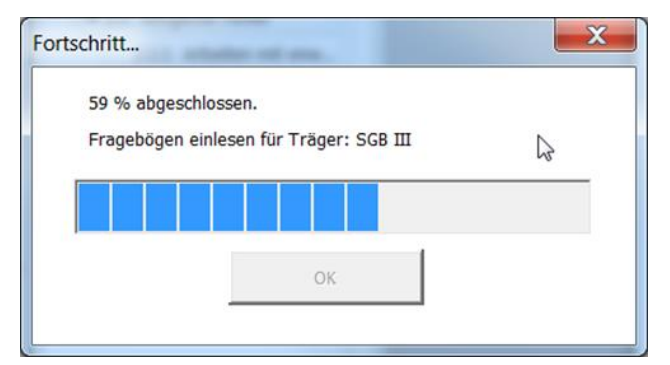

*Abbildung 19: Fortschrittsanzeige zur Auswertung der Fragebögen*

Das System prüft, ob alle Fragebögen vorliegen und vollständig beantwortet wurden. Ist dies nicht der Fall, wertet das Programm die Fragebögen nicht aus.

### <span id="page-18-0"></span>**4.2.1 Fehlende Fragebögen**

Das System gleicht die erzeugten Fragebögen mit den zur Auswertung bereitstehenden Fragebögen ab. Sollte ein Fragebogen fehlen, erzeugt das System eine Fehlermeldung. Bitte ergänzen Sie in diesem Fall den noch fehlenden Fragebogen.

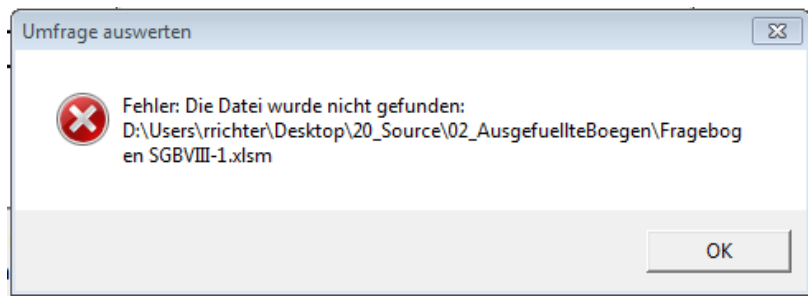

*Abbildung 20: Fehlermeldung aufgrund fehlenden Fragebogens*

### <span id="page-18-1"></span>**4.2.2 Unvollständige Fragebögen**

Das System prüft auch die Vollständigkeit der Fragebögen. Sollten nicht alle Fragebögen vollständig ausgefüllt sein, erscheint auch hier eine Fehlermeldung (siehe Abbildung 21). Bitte senden Sie den betroffenen Fragebogen an die jeweilige Kollegin bzw. an den Kollegen zur Vervollständigung zurück.

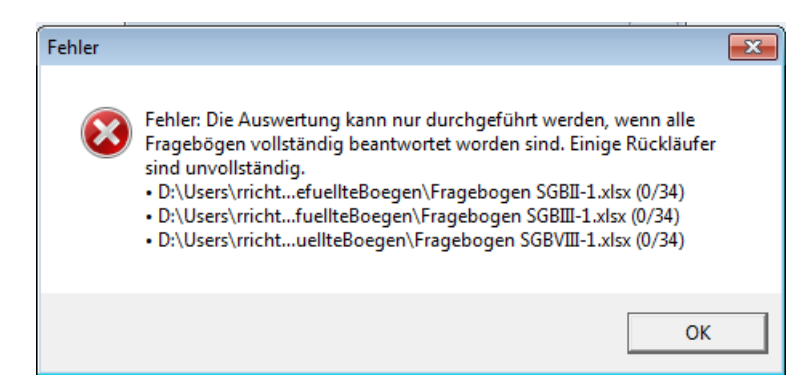

*Abbildung 21: Hinweismeldung zu unvollständigen Fragebögen*

### <span id="page-19-0"></span>**4.3 Darstellung der Ergebnisse**

Die Ergebnisse der Selbstbewertung werden durch das IT-Tool aufbereitet und können unter den Tabellenblättern

- Auswertung
- Erläuterungen
- Diagramme (Gesamt)
- Diagramme (Handlungsfelder)
- Ergebnisse
- Freitextantworten

eingesehen werden. Dazu ist für die Diagramme eine Legende auf dem gleichnamigen Tabellenblatt aufgeführt. Die Tabellenblätter können unter der Standard-Druckfunktion in Excel ausgedruckt werden (ggf. bedarf es der individuellen Anpassung in der Druckauswahl (Skalierung), um den Druck auf DIN A 4 zu optimieren).

### <span id="page-19-1"></span>**4.3.1 Tabellenblatt <Auswertung>**

Auf diesem Tabellenblatt sind sowohl für die Einschätzung der Teilnehmenden zu dem IST-Stand der Jugendberufsagentur als auch für die Zielvorstellung die jeweils beiden Handlungsfelder benannt, bei denen die größte Übereinstimmung und die größte Differenz besteht:

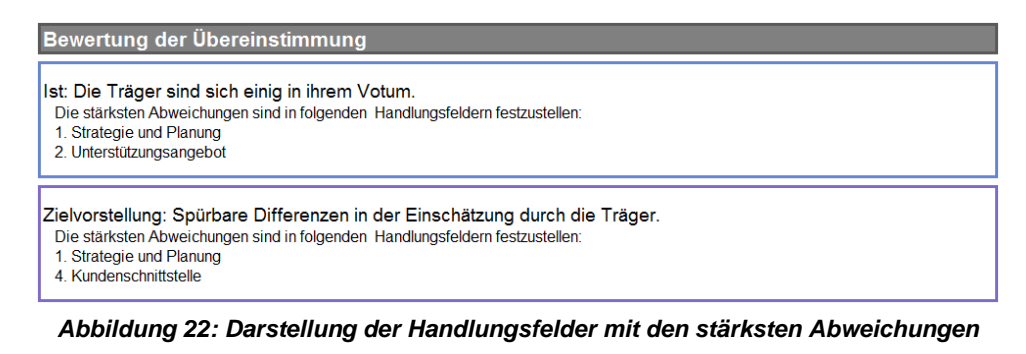

Ergänzend werden die Ergebnisse für alle Handlungsfelder und alle Träger in einer Tabelle sowohl für den IST-Stand als auch für die Zielvorstellung dargestellt:

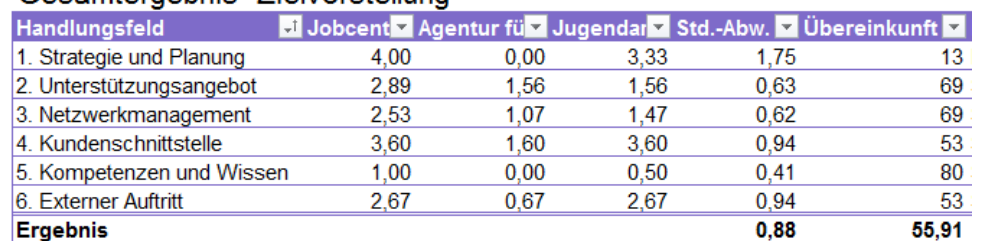

### Gesamtergebnis "Zielvorstellung"

#### *Abbildung 23: Tabellarische Darstellung der Ergebnisse der Handlungsfelder am Beispiel der Zielvorstellung*

Um eine Vergleichbarkeit der einzelnen Fragen sowohl für den IST-Stand als auch für die Zielvorstellung zu erreichen, ist es erforderlich, dass alle berücksichtigten Fragen die gleiche Antwortskala besitzen. Im Fragebogen existieren zwei unterschiedliche Formate von Fragen:

- **Fragen mit Einfachantwortmöglichkeit** operationalisiert mit einer erkennbaren Rangordnung und einer unterschiedlichen Anzahl von Ausprägungen (ordinale Skalierung)
- **Fragen mit Mehrfachantwortmöglichkeit** operationalisiert ohne eine erkennbare Rangordnung und mit einer unterschiedlichen Anzahl von Ausprägungen (nominale Skalierung)

Die verschiedenen Antwortmöglichkeiten wurden codiert, und schließlich im Rahmen der Auswertung recodiert, um für jede Frage eine Antwortskala von 0-4 zu ermöglichen. In dem Gesamtergebnis (siehe Abbildung 23) ist der Mittelwert der Handlungsfelder in den Spalten der jeweiligen Träger abzulesen.

Um darüber hinaus ausweisen zu können, wie einig sich die Träger in ihrer Bewertung sind, wird die Standardabweichung der Antworten je Handlungsfeld ausgewiesen (Spalte *Std.-Abw*. in der Tabelle). Die Standardabweichung ist in der deskriptiven Statistik ein Streuungsmaß für Stichproben. Es gibt an, wie weit die Stichprobe um den Mittelwert streut. Die Standardabweichung hat den Wert 0, wenn alle Werte gleich sind. Im Maximum kann sie die Hälfte der Intervalllänge erreichen; im hier behandelten Fall somit den Wert 2. Zum Zwecke einer guten "Interpretierbarkeit" wird dieser Wertebereich auf eine – in Anlehnung einer Prozentdarstellung – Skala zwischen 0 und 100 normiert werden und in der Spalte *Übereinkunft* wiedergegeben. Je höher in dieser Spalte der Wert ist, desto stärker stimmen die Einschätzungen der Träger überein.

### **Hinweis:**

Sie finden auf dem Tabellenblatt <Diagramme> den Hinweis auf eine Internetseite mit weiterführenden **Praxistipps**. Diese Internetseite wurde geändert. Die Praxistipps befinden sich jetzt auf der Internetseite **www.jugendberufsagentur.info.**

## <span id="page-21-0"></span>**4.3.2 Tabellenblatt <Diagramme>**

Das Tabellenblatt <Diagramme> (Gesamt und Handlungsfelder) beinhaltet für die Gesamtauswertung und die Handlungsfelder grafische Darstellungen der Ergebnisse:

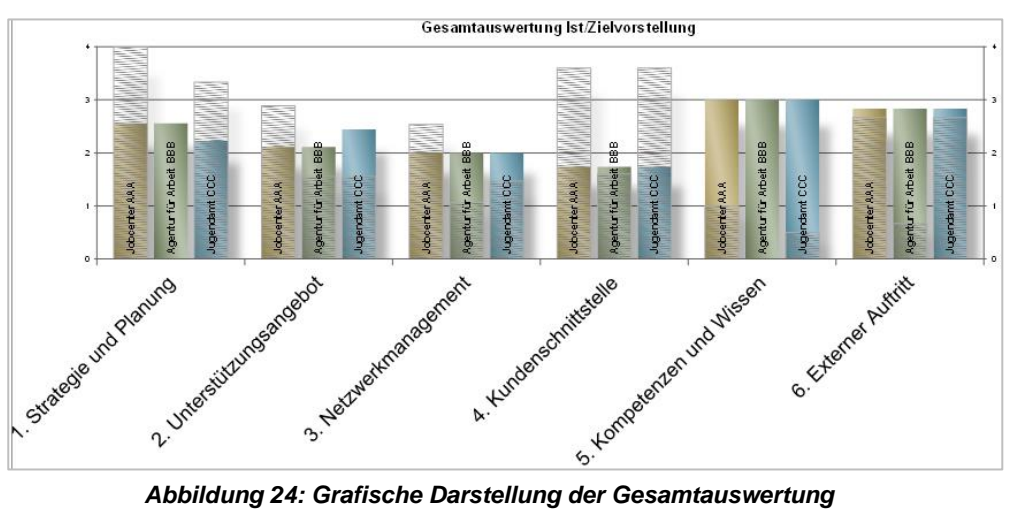

Hierbei bilden die einfarbigen Balken je Träger und Handlungsfeld den IST-Stand ab, während die Schraffierungen die Aussagen zur Zielvorstellung darstellen.

### **Hinweis:**

Der Name der jeweiligen Träger wird in den Balken nur angezeigt, wenn zum Zeitpunkt des Versands der Fragebögen das Registerblatt "Träger" ausgefüllt worden ist.

### <span id="page-21-1"></span>**4.3.3 Tabellenblatt <Ergebnisse>**

Auf dem Tabellenblatt <Ergebnisse> sind alle Ergebnisse der Träger zu den einzelnen Ansätzen für den IST-Stand und für die Zielvorstellung aufgelistet:

| Ergebnisse "Zielvorstellung" |                                                                  |                                                                   |                                     |      |             |
|------------------------------|------------------------------------------------------------------|-------------------------------------------------------------------|-------------------------------------|------|-------------|
| Handlungsfeld                | <b>7</b> Teilaspekt                                              | <b>Z</b> Ansatz                                                   | ▼ Jobcenter > Agentur fü ▼ Jugendan |      |             |
| 1. Strategie und Planung     | Zielgruppenanalyse                                               | Bedarfsanalyse                                                    | 4.00                                | 0.00 | 3.00        |
| 1. Strategie und Planung     | Zielgruppenanalyse                                               | Zielgruppe                                                        | 4.00                                | 0.00 | 4.00        |
| 1. Strategie und Planung     | Kooperation                                                      | Zielvereinbarung und Erfolgskontrolle                             | 4,00                                | 0,00 | 3,00        |
| 2. Unterstützungsangebot     | Leistungsangebot der Kooperation                                 | Dienstleistungen und Maßnahmen                                    | 4.00                                | 0.00 | 0.00        |
| 2. Unterstützungsangebot     | Leistungsangebot der Kooperation                                 | Frühzeitiger Zugang zu den Angeboten der JBA                      | 2.67                                | 2,67 | 2,67        |
| 2. Unterstützungsangebot     | Leistungsangebot der Kooperation                                 | Bedarfsgerechtigkeit des Dienstleistungsangebots                  | 2,00                                | 2,00 | 2,00        |
| 3. Netzwerkmanagement        | Netzwerkaufbau                                                   | Netzwerkmanagement: interne Strukturen                            | 2.00                                | 1,00 | 2,00        |
| 3. Netzwerkmanagement        | Netzwerkaufbau                                                   | Zusammenarbeit                                                    | 2.00                                | 1.00 | 2,00        |
| 3. Netzwerkmanagement        | Netzwerkaufbau                                                   | Netzwerkmanagement: zusätzliche Partner                           | 2.00                                | 2.00 | 2,00        |
| 3. Netzwerkmanagement        | Netzwerkaufbau                                                   | Zusammenarbeit mit Schulen                                        | 2,67                                | 1,33 | 1.33        |
| 3. Netzwerkmanagement        | Netzwerkgestaltung                                               | Bereitstellung von Ressourcen                                     | 4.00                                | 0.00 | 0.00        |
| 4. Kundenschnittstelle       |                                                                  | Prozesssteuerung / Fallbearbeitung Kunden- und Anliegenssteuerung | 3.20                                | 3.20 | 3,20        |
| 4. Kundenschnittstelle       | Prozesssteuerung / Fallbearbeitung Ausgestaltung Fallbearbeitung |                                                                   | 4.00                                | 0.00 | 4.00        |
| 5. Kompetenzen und Wissen    | Mitarbeiterkompetenz                                             | Datenschutz                                                       | 2.00                                | 0.00 | 1.00        |
| 5. Kompetenzen und Wissen    | Wissensmanagement                                                | Wissenstransfer                                                   | 0.00                                | 0.00 | 0.00        |
| 6 Externer Auftritt          | Physische Ausgestaltung                                          | <b>Standort und Erreichbarkeit</b>                                | 4.00                                | 0.00 | 4,00        |
| 6. Externer Auftritt         | <b>Externe Kommunikation</b>                                     | <b>Offentlicher Auftritt</b>                                      | 1,33                                | 1,33 | 1.33        |
| maar ah ah ah                |                                                                  |                                                                   | 0.00                                | o or | <b>0.00</b> |

*Abbildung 25: Darstellung der Einzelergebnisse am Beispiel der Zielvorstellung*

### <span id="page-22-0"></span>**4.3.4 Tabellenblatt <Freitextantworten>**

Auf dem Tabellenblatt <Freitextantworten> werden – geordnet nach Handlungsfeld, Teilaspekt und Ansatz – die eingetragenen Anmerkungen in den Freitextfeldern des Fragebogens nach Träger sortiert dargestellt.

# <span id="page-22-1"></span>**5 Präsentation erzeugen**

Das IT-Tool bietet auf dem Startbildschirm die Möglichkeit, mit Hilfe des Buttons "Präsentation erzeugen" die Ergebnisse der Selbstbewertung in eine Microsoft PowerPoint Präsentation zu überführen:

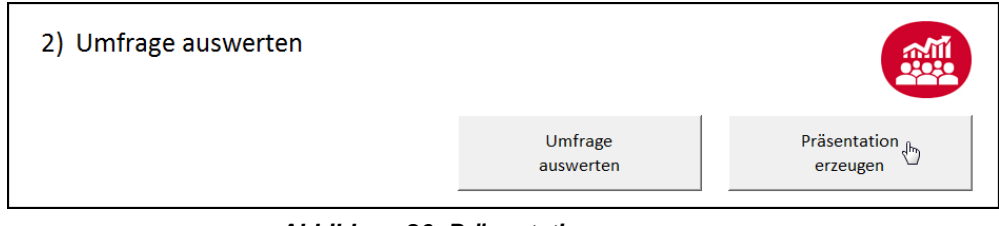

*Abbildung 26: Präsentation erzeugen*

Dabei kann folgende Fehlermeldung erscheinen:

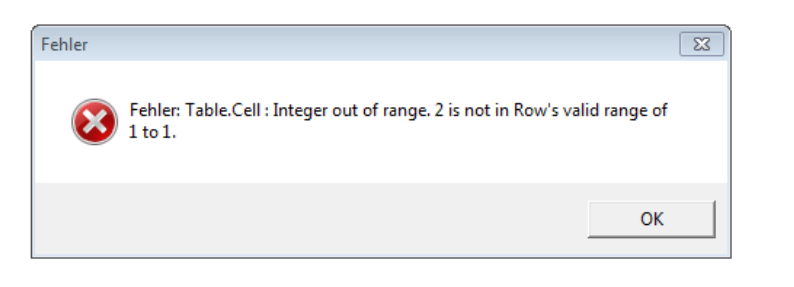

*Abbildung 27: Fehlermeldung bei Erzeugung der PowerPoint Präsentation*

Die Fehlermeldung hat bei der weiteren Umsetzung keine Auswirkung. Bestätigen Sie diese Meldung einfach mit OK. Anschließend öffnet sich die PowerPoint

Präsentation. Diese PowerPoint Präsentation können Sie wie gewohnt bearbeiten und ergänzen.

### **Anpassung der Darstellung der Freitextantworten**

Sämtliche gemachte Angaben in dem Freitextfeld "Anmerkungen für den nachfolgenden Austausch" werden in die PowerPoint Präsentation überführt und sichtbar gemacht. Je nach Umfang der Freitextantworten kann es erforderlich sein, dass sie diese manuell auf mehrere Folien verteilen.

#### **Hinweis:**

Bitte achten Sie darauf, dass keine personenbezogenen oder personenbeziehbaren Angaben in den Anmerkungen veröffentlicht werden.

# <span id="page-23-0"></span>**6 Hinweise zum Abschluss der Selbstbewertung**

Nach der Auswertung sind die Auswertungsergebnisse in der Excel-Datei zum Selbstbewertungstool unter

#### **"Z:\Anwendungsdaten\Selbstbewertungstool-K\Selbstbewertung JBA.xlsx"**

<span id="page-23-1"></span>abgespeichert. Bitte beachten Sie, dass eine erneute Auswertung mit derselben Tooldatei nicht mehr möglich ist.

## **6.1 Speicherung der Ergebnisse**

Um die Ergebnisse der Auswertung sowie die dazugehörigen Fragebögen zu archivieren und auf diese zu einem späteren Zeitpunkt zurückgreifen zu können, speichern Sie die von Ihnen erstellte PowerPoint Präsentation und die Fragebögen nicht nur in der Benutzerablage Z:, sondern zusätzlich in einer Gruppen-Ablage ab. Nutzen Sie hierfür eine Ablage, auf die auch andere Kolleginnen und Kollegen Ihrer Jugendberufsagentur unabhängig von Ihnen zugreifen können. Dies stellt sicher, dass die Daten auch dann der Jugendberufsagentur zur Verfügung stehen, wenn Sie z. B. die Dienststelle wechseln.

Sofern Sie ergänzende, für Ihre Jugendberufsagentur interessante Ergebnisse aus der IT-Tool-Auswertung ebenfalls weiterhin verfügbar halten möchten, kann die Präsentation um diese mit Hilfe von Screenshots der Registerblätter des IT-Tools ergänzt werden.

<span id="page-23-2"></span>Sie können so die Ergebnisse der Selbstbewertung zu einem späteren Zeitpunkt erneut nutzen, um z. B. Erfolge im Weiterentwicklungsprozess abzugleichen und sichtbar zu machen.

## **6.2 Schließen des Selbstbewertungstools**

Um eine Auswertung, basierend auf neuen/geänderten Umfrageergebnissen sofort, oder als neue Selbstbewertung zu einem späteren Zeitpunkt, durchführen zu können, gehen Sie bitte wie folgt vor:

- Speichern Sie die Daten Ihrer Auswertung als PowerPoint Präsentation und die Fragebögen wie oben beschrieben ab.
- Klicken Sie im Startmenü unter "Sondersoftware" "Selbstbewertungstool-JBA-Koordinator" (Windows 7) bzw. direkt unter "Sondersoftware" (Windows 10) auf die Verknüpfung "Selbstbewertungstool-JBA-Koordinator zurücksetzen"
- Bestätigen Sie die nachfolgende Abfrage mit "Ja".

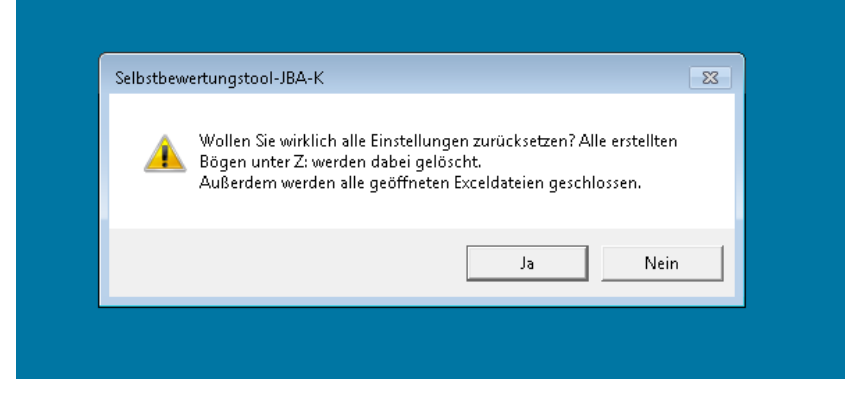

*Abbildung 28: Zurücksetzen des IT-Tools*

 Nach dem erfolgreichen Zurücksetzen befindet sich das IT-Tool zur Selbstbewertung wieder im ursprünglich bereitgestellten Zustand und kann erneut genutzt werden.

# <span id="page-24-0"></span>**7 Zurücksetzen des IT-Tools bei Fehlermeldungen**

Sollten Sie das IT-Tool aufgrund von Fehlermeldungen, die Sie nicht nachvollziehen können, nicht starten können, gehen Sie bitte folgendermaßen vor:

- Schließen Sie alle geöffneten Excel-Fenster
- Starten Sie das IT-Tool mittels Aufrufverknüpfung

Diese Schritte sind auch erforderlich, wenn Sie lediglich einen Fragebogen selbst ansehen oder bearbeiten möchten.

Falls sich das IT-Tool dennoch nicht öffnen sollte, können Sie das Selbstbewertungstool wie in Abschnitt 6.2 beschrieben in den Ausgangszustand zurücksetzen. Bitte beachten Sie, dass hierbei alle zu diesem Zeitpunkt im IT-Tool gespeicherten Informationen gelöscht werden.